# **ColorDesigner Database Builder**

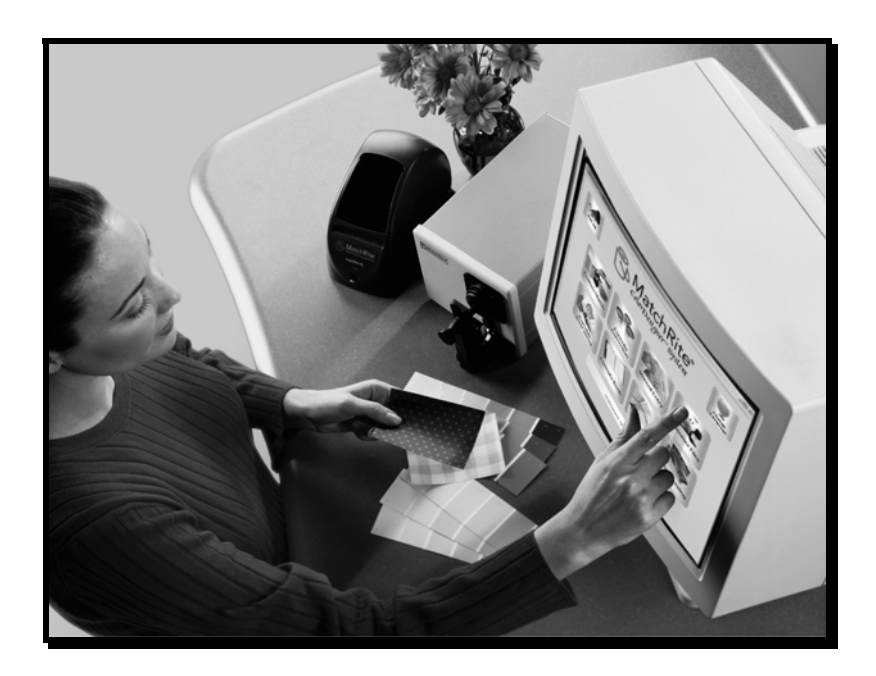

# **Avis sur la marque déposée**

Les informations contenues dans ce manuel proviennent de données de brevets et de marques déposées dont X-Rite, Incorporated a la propriété exclusive. Le contenu de ce manuel est la propriété de X-Rite et est protégé par les droits d'auteur. Toute reproduction, totale ou partielle, est strictement interdite. La publication de ces informations n'implique pas le droit de reproduire ou d'utiliser ce manuel dans un but autre que l'installation et l'opération du système. Aucune partie de ce manuel ne peut être reproduite, transcrite, transmise, mise en mémoire dans un système d'extraction ou traduite dans une autre langue ou un langage informatique, sous aucune forme, ni par aucun moyen électronique, magnétique, mécanique, optique, manuel ou autre, sans l'autorisation préalable écrite d'un responsable de X-Rite, Incorporated.

#### **Copyright 2001 X-Rite, Incorporated**

#### **« TOUS DROITS RÉSERVÉS »**

X-Rite® et X-RiteColor® sont des marques déposées. ColorDesigner™ et Formulation Master™ sont des marques de X-Rite, Incorporated. Windows® est une marque déposée de Microsoft Corporation. Tous les autres logos, noms de produits et marques mentionnés sont la propriété de leurs propriétaires respectifs.

## **Sommaire**

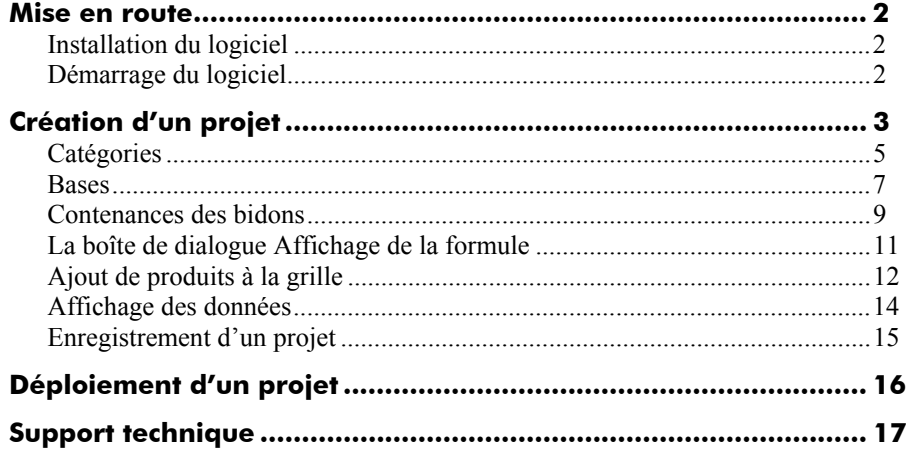

# **Mise en route**

ColorDesigner™ Database Builder (CDDB) est un logiciel utilitaire qui fonctionne conjointement avec Formulation Master™ 2001 ou X-RiteColor® Master et qui permet de créer une base de données ColorDesigner. Cette base de données peut être exploitée par le logiciel MatchRite ColorDesigner pour créer des formules utilisées dans des applications d'association de couleurs (« contretypage ») du commerce.

# **Installation du logiciel**

CDDB doit être installé sur un ordinateur équipé de Formulation Master 2001 ou X-RiteColor Master. Par conséquent, les conditions requises pour CDDB sont identiques à celles de ces logiciels. Il n'est pas nécessaire que l'application ColorDesigner soit installée sur le même ordinateur que CDDB (les données générées par CDDB sont toutefois exploitées par ColorDesigner). Veuillez consulter les spécifications propres à Formulation Master 2001 ou X-RiteColor Master pour déterminer les conditions système requises pour CDDB.

#### **Pour installer le logiciel, procédez comme suit :**

- 1. Insérez le CD dans le lecteur de votre ordinateur. Le programme d'installation démarre automatiquement. Si ce n'est pas le cas, double-cliquez sur le fichier **setup.exe** situé sur le CD.
- 2. Suivez les instructions à l'écran de votre ordinateur.

# **Démarrage du logiciel**

Une fois CDDB installé, vous pouvez démarrer l'application en double-cliquant sur l'icône de programme dans le dossier approprié.

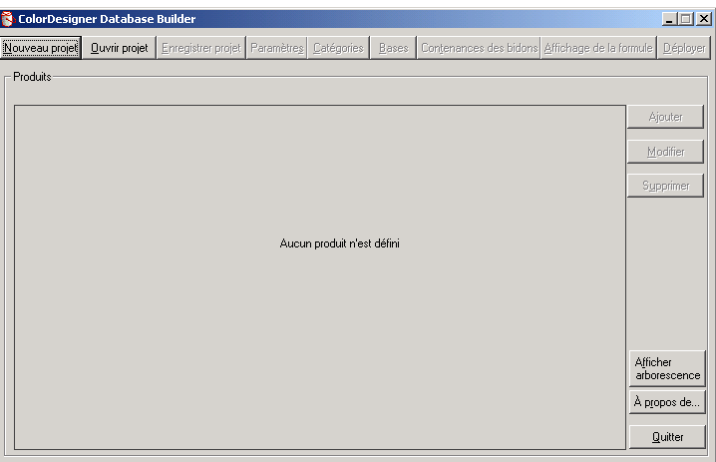

# **Création d'un projet**

Lorsque l'application est démarrée, vous devez créer un projet (base de données) ou ouvrir un projet existant. Cliquez sur le bouton **Nouveau projet** sur l'écran principal de l'application pour accéder à la boîte de dialogue **Informations générales sur la base de données**.

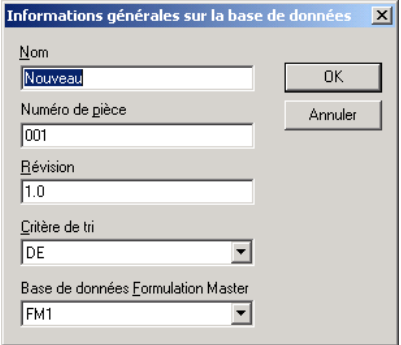

#### **Pour créer un projet, procédez comme suit :**

1. Entrez le nom de la base de données ColorDesigner développée par le client dans le champ **Nom**. Ce nom apparaîtra dans ColorDesigner. Vous pouvez utiliser 32 caractères au maximum.

#### **REMARQUE** : Les espaces et les symboles ne sont pas autorisés.

- 2. Entrez un numéro de pièce (32 caractères au maximum) dans le champ **Numéro de pièce**.
- Le numéro de pièce doit respecter le format suivant : **CF803-1234, CFH803-1234**
- Si vous utilisez un instrument 0/45, le numéro de pièce commence par CF. Si vous utilisez un instrument à sphère, il commence par CFH.
- 803 correspond au type de base de données et ne doit pas être modifié. Il indique que la base de données est compatible avec Formulation Master™ 2001 et X-RiteColor® Master.
- Les quatre derniers chiffres doivent être uniques. Appelez X-Rite au 1-800- 572-4626 (puis choisissez l'option 4) pour les États-Unis ou au 01 69 53 66 20 pour la France pour demander un numéro d'identification. Vous recevrez un numéro unique pour votre base de données.

- 3. Entrez un numéro de révision (32 caractères au maximum) dans le champ **Révision**.
- 4. Cliquez sur la liste déroulante **Critère de tri** et sélectionnez la méthode de tri souhaitée.
- 5. Cliquez sur la liste déroulante **Base de données Formulation Master** et sélectionnez la base de données souhaitée.

**REMARQUE** : Toutes les bases de données Formulation Master installées sur votre ordinateur ou sur un serveur distant sont affichées.

6. Une fois terminé, cliquez sur **OK**. L'écran principal apparaît et tous les boutons des menus sont actifs.

**REMARQUE** : Vous pouvez accéder à la boîte de dialogue Informations générales sur la base de données à tout moment en cliquant sur le bouton Paramètres. Vous pouvez modifier toutes les options à l'exception de l'option Base de données Formulation. Celle-ci ne peut plus être modifiée après avoir été définie pour un projet.

7. Définissez ensuite les options **Catégories**, **Bases**, **Contenances des bidons** et **Affichage de la formule**.

# **Catégories**

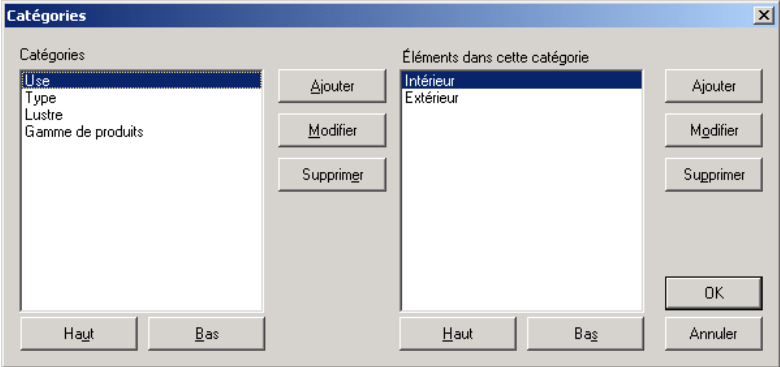

La fonction **Catégories** permet de générer des catégories de produits avec des éléments sélectionnés. Chaque catégorie (quatre au maximum) peut contenir jusqu'à 36 éléments. Cliquez sur le bouton **Catégories** sur l'écran principal de l'application pour accéder à la boîte de dialogue **Catégories**.

#### **Pour créer/modifier des catégories, procédez comme suit :**

- 1. Pour créer une nouvelle catégorie (quatre au maximum), cliquez sur le bouton **Ajouter** au centre de la boîte de dialogue. Pour modifier le nom d'une catégorie existante, sélectionnez la catégorie dans la liste, puis cliquez sur le bouton **Modifier** au centre de la boîte de dialogue.
- 2. Entrez ou modifiez le nom dans le champ **Élément**. Vous pouvez utiliser 30 caractères au maximum.
- 3. Cliquez sur le bouton **OK**.

#### **Pour créer/modifier des éléments dans des catégories, procédez comme suit :**

- 1. Sélectionnez une catégorie dans la liste **Catégories**.
- 2. Pour créer un nouvel élément (36 au maximum), cliquez sur le bouton **Ajouter** à droite de la boîte de dialogue. Pour modifier le nom d'un élément existant, sélectionnez l'élément parmi ceux disponibles dans cette catégorie, puis cliquez sur le bouton **Modifier** à droite de la boîte de dialogue.
- 3. Entrez ou modifiez le nom de l'élément dans le champ **Élément**. Vous pouvez utiliser 30 caractères au maximum.

4. Cliquez sur le bouton **OK**.

**Pour supprimer une catégorie ou un élément, procédez comme suit :** 

- 1. Sélectionnez une catégorie ou un élément dans la liste appropriée.
- 2. Cliquez sur le bouton **Supprimer**.

**REMARQUES :** Vous ne pouvez pas supprimer la catégorie Gamme de produits. Un élément doit être disponible dans chaque catégorie. Si vous supprimez une catégorie, tous les éléments de cette catégorie sont supprimés.

# **Ajustement de l'ordre d'affichage des catégories et des éléments**

Utilisez les boutons **Haut** et **Bas** pour modifier l'ordre d'affichage des catégories et des éléments dans les listes. L'ordre dans ces listes correspond à celui de l'arborescence du menu de l'application ColorDesigner.

**Pour ajuster l'ordre d'affichage, procédez comme suit :** 

1. Sélectionnez une catégorie ou un élément dans les listes, puis cliquez sur le bouton **Haut** pour le déplacer d'une position vers le haut ou sur le bouton **Bas** pour le déplacer d'une position vers le bas.

## **Bases**

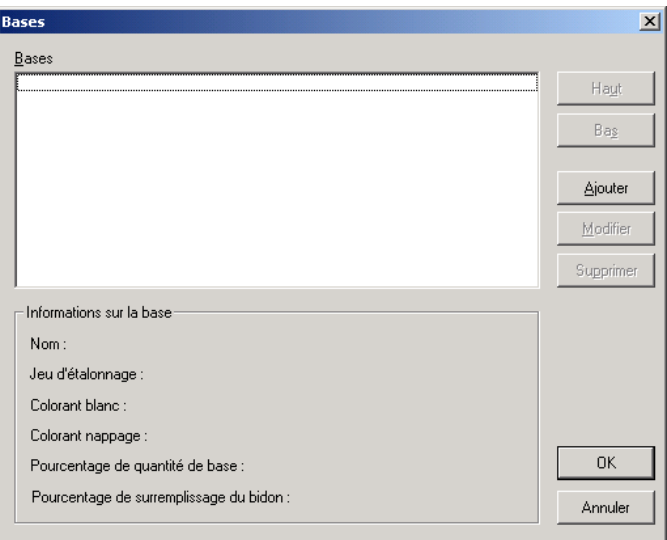

La fonction **Bases** vous permet d'ajouter, de modifier ou de supprimer des bases dans CDDB. Cliquez sur le bouton **Bases** sur l'écran principal de l'application pour accéder à la boîte de dialogue **Bases**.

#### **Pour ajouter/modifier une base, procédez comme suit :**

- 1. Pour ajouter une base, cliquez sur le bouton **Ajouter** dans la boîte de dialogue **Bases**. Pour modifier une base existante, sélectionnez la base dans la liste, puis cliquez sur le bouton **Modifier**. La boîte de dialogue **Modifier la base** apparaît.
- 2. Entrez ou modifiez le nom de la base dans le champ **Nom**. Vous pouvez utiliser 30 caractères au maximum (vous ne pouvez pas utiliser le même nom pour deux bases ni utiliser de parenthèses).

**REMARQUE** : Le champ Jeu d'étalonnage affiche le nom de la base de données de peinture sélectionnée lors de la création du projet.

- 3. Sélectionnez un **Colorant blanc** parmi les colorants disponibles. Pour une base contenant du blanc, vous pouvez sélectionner n'importe quel colorant comme colorant blanc.
- 4. Sélectionnez un **Colorant de nappage** parmi les colorants disponibles ou choisissez **Aucun**.

- 5. Entrez le **Pourcentage de base**. Celui-ci doit être compris entre 0 et 100 (inclus).
- 6. Entrez le **Pourcentage de surremplissage**. Celui-ci doit être compris entre le pourcentage de base et 150 (inclus).
- 7. Cliquez sur le bouton **OK**.

**REMARQUE** : Vous devez entrer au moins une base (et 200 bases au maximum).

#### **Pour supprimer une base, procédez comme suit :**

- 1. Sélectionnez la **Base** dans la liste.
- 2. Cliquez sur le bouton **Supprimer**.

**REMARQUE** : Si vous supprimez toutes les bases, vous ne pouvez pas créer de nouveaux produits ni modifier les produits existants. Tout produit précédemment créé et dont la base a été supprimée apparaît comme « **Non défini** » sur la ligne correspondante dans la grille de la boîte de dialogue principale. À ce stade, la base de données ne peut pas être déployée. Tout produit avec des éléments non définis doit être modifié et corrigé avant de pouvoir procéder au déploiement.

## **Ajustement de l'ordre d'affichage des bases**

Les boutons **Haut** et **Bas** vous permettent de modifier l'ordre d'affichage des bases dans les listes. L'ordre dans ces listes correspond à celui de l'arborescence du menu de l'application ColorDesigner.

#### **Pour ajuster l'ordre d'affichage, procédez comme suit :**

1. Sélectionnez une base dans la liste, puis cliquez sur le bouton **Haut** pour la déplacer d'une position vers le haut ou sur le bouton **Bas** pour la déplacer d'une position vers le bas.

# **Contenances des bidons**

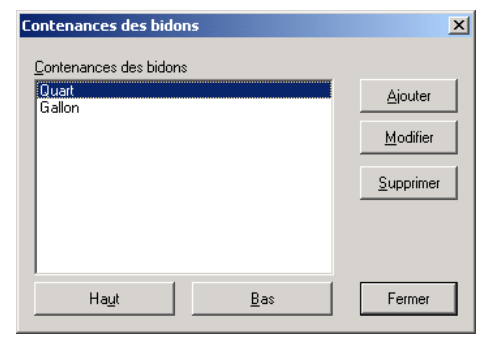

La fonction **Contenances des bidons** vous permet d'ajouter, de modifier ou de supprimer des contenances de bidons. Cliquez sur le bouton **Contenances des bidons** sur l'écran principal de l'application pour accéder à la boîte de dialogue **Contenances des bidons**. Les options « **Quart** » (0,0946 l) et « **Gallon** » (3,78 l) sont toujours sélectionnées par défaut.

**Pour ajouter/modifier les contenances des bidons, procédez comme suit :** 

- 1. Pour ajouter une nouvelle contenance de bidon, cliquez sur le bouton **Ajouter**. Pour modifier une contenance de bidon existante, sélectionnez la contenance de bidon dans la liste, puis cliquez sur le bouton **Modifier**.
- 2. Ajoutez une description de la contenance de bidon dans le champ **Contenance du bidon**. Vous pouvez utiliser 30 caractères au maximum.
- 3. Choisissez **Onces liquides** ou **ml** dans la liste **Unités**, puis entrez la quantité correspondante dans le champ (par exemple, 1 gallon = 128 onces).
- 4. Cliquez sur le bouton **OK**.

#### **Pour supprimer une contenance de bidon, procédez comme suit :**

- 1. Sélectionnez la contenance de bidon dans la liste.
- 2. Cliquez sur le bouton **Supprimer**.

**REMARQUE** : Si vous supprimez toutes les contenances des bidons, vous ne pouvez pas créer de nouveaux produits ni modifier les produits existants. Tout produit précédemment créé et dont la contenance de bidon a été supprimée apparaît comme « **Non défini** » sur la ligne correspondante dans la grille de la boîte de dialogue principale. À ce stade, la base de données ne peut pas être déployée. Tout produit avec des éléments non définis doit être modifié et corrigé avant de pouvoir procéder au déploiement.

# **Ajustement de l'ordre d'affichage des contenances des bidons**

Utilisez les boutons **Haut** et **Bas** pour modifier l'ordre d'affichage des contenances des bidons dans les listes. L'ordre dans ces listes correspond à celui sur l'écran Modifier le produit lorsque vous ajoutez/modifiez un produit dans la liste déroulante Contenance du bidon.

#### **Pour ajuster l'ordre d'affichage des contenances des bidons, procédez comme suit :**

1. Sélectionnez une contenance de bidon dans la liste, puis cliquez sur le bouton **Haut** pour la déplacer d'une position vers le haut ou sur le bouton **Bas** pour la déplacer d'une position vers le bas.

## **La boîte de dialogue Affichage de la formule**

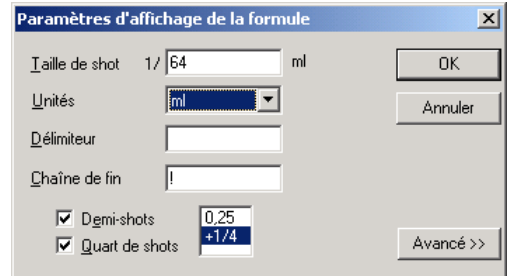

La boîte de dialogue **Affichage de la formule** vous permet de spécifier la manière dont les formules sont affichées dans CDDB. Cliquez sur le bouton **Affichage de la formule** sur l'écran principal de l'application pour accéder à la boîte de dialogue **Paramètres d'affichage de la formule**.

**Pour définir les paramètres d'affichage de la formule, procédez comme suit :** 

- 1. Dans le champ **Taille de shot**, entrez un nombre entier positif comportant au maximum 10 chiffres.
- 2. Sélectionnez **Onces liquides** ou **ml** dans la liste déroulante **Unités**.
- 3. Entrez un **Délimiteur** (requis) limité à 20 caractères au maximum.
- 4. Entrez une **Chaîne de fin** (facultatif) limitée à 20 caractères au maximum.
- 5. Sélectionnez **Demi-shots**, **Quart de shots** ou les deux en activant la ou les cases à cocher appropriées. Si vous choisissez **Quart de shots**, sélectionnez la configuration décimale (0,25) ou fractionnelle (1/4) que vous souhaitez afficher dans la boîte de dialogue.

**REMARQUE** : Si vous sélectionnez l'option Quart de shots, l'option Demishots est automatiquement activée. Si vous ne sélectionnez pas l'option Quart de shots, vous pouvez alors activer ou désactiver l'option Demi-shots. Les options Quart de shots et Demi-shots peuvent toutes deux être désactivées.

Les **Paramètres avancés d'affichage de la formule** ne doivent être modifiés que sous la supervision d'un technicien du Support technique de X-Rite. Les paramètres contenus dans cette boîte de dialogue sont très spécifiques et ne doivent être modifiés que dans de rares circonstances.

# **Ajout de produits à la grille**

Après avoir entré des catégories, des bases, des contenances de bidons et les paramètres d'affichage de la formule, vous pouvez générer des produits dans la grille sur l'écran principal. Cliquez sur le bouton **Ajouter** sur l'écran principal de l'application pour accéder à la boîte de dialogue **Modifier le produit**.

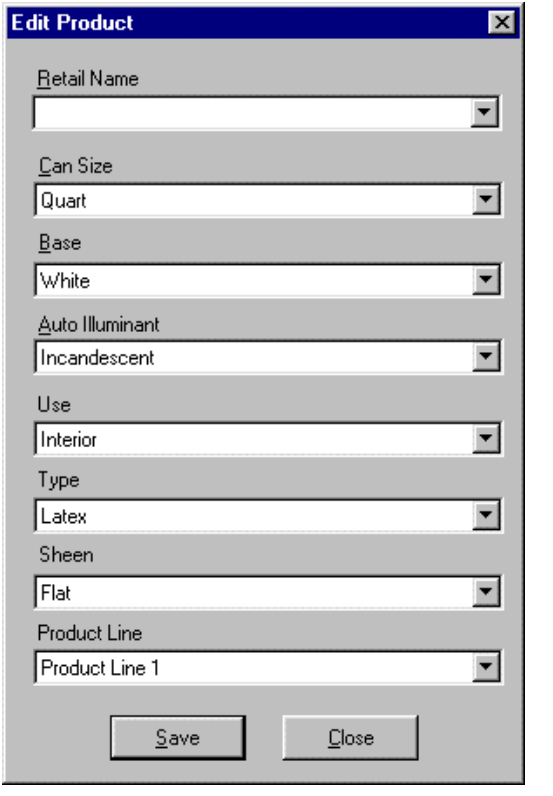

**REMARQUE** : Le nombre d'éléments qui apparaissent et leur séquence dépendent du nombre de catégories créées et de l'ordre choisi. L'option Gamme de produits est un élément qui apparaît toujours.

#### **Pour ajouter des produits, procédez comme suit :**

- 1. Entrez ou sélectionnez un nom dans le champ **Nom du produit**.
- 2. Sélectionnez les options suivantes dans les listes appropriées : **Contenance du bidon**, **Base**, **Illuminant automatique**, **Utilisation**, **Type**, **Lustre** et **Gamme de produits**.
- 3. Une fois terminé, cliquez sur **Enregistrer**. La boîte de dialogue ne se ferme pas à ce stade, ce qui vous permet d'ajouter d'autres produits.
- 4. Lorsque vous avez entré tous les produits souhaités, cliquez sur le bouton **Fermer** pour fermer la boîte de dialogue. Les produits créés apparaissent dans une grille sur l'écran principal.

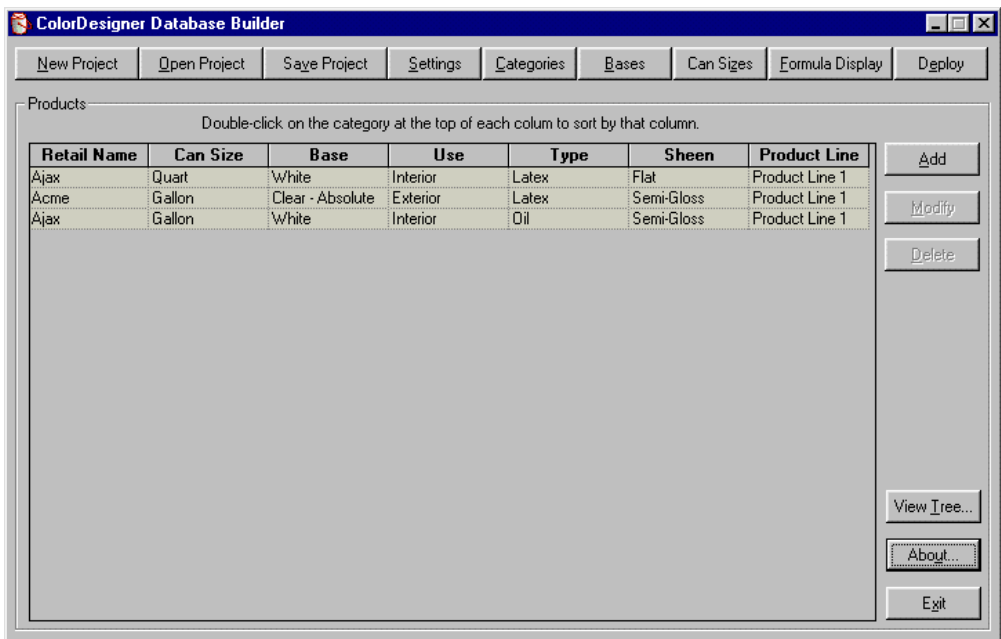

#### **Pour modifier un produit, procédez comme suit :**

- 1. Sélectionnez un produit dans la grille, puis cliquez sur le bouton **Modifier**.
- 2. Modifiez le produit, puis cliquez sur **Enregistrer**.

**REMARQUE** : Si l'illuminant automatique sélectionné est modifié, tous les jeux de produits qui partagent la même catégorie sont aussi affectés.

**Pour supprimer un produit, procédez comme suit :** 

3. Sélectionnez un produit dans la grille, puis cliquez sur le bouton **Supprimer**.

## **Affichage des données**

L'écran **Disposition de la base de données de peinture** vous permet d'afficher les données telles qu'elles apparaissent dans ColorDesigner. Cet écran sert uniquement à visualiser les données. Vous devez modifier les produits dans la boîte de dialogue **Catégories** pour réorganiser l'ordre d'affichage. Cliquez sur **Afficher arborescence** sur l'écran principal pour accéder à l'écran **Disposition de la base de données de peinture**.

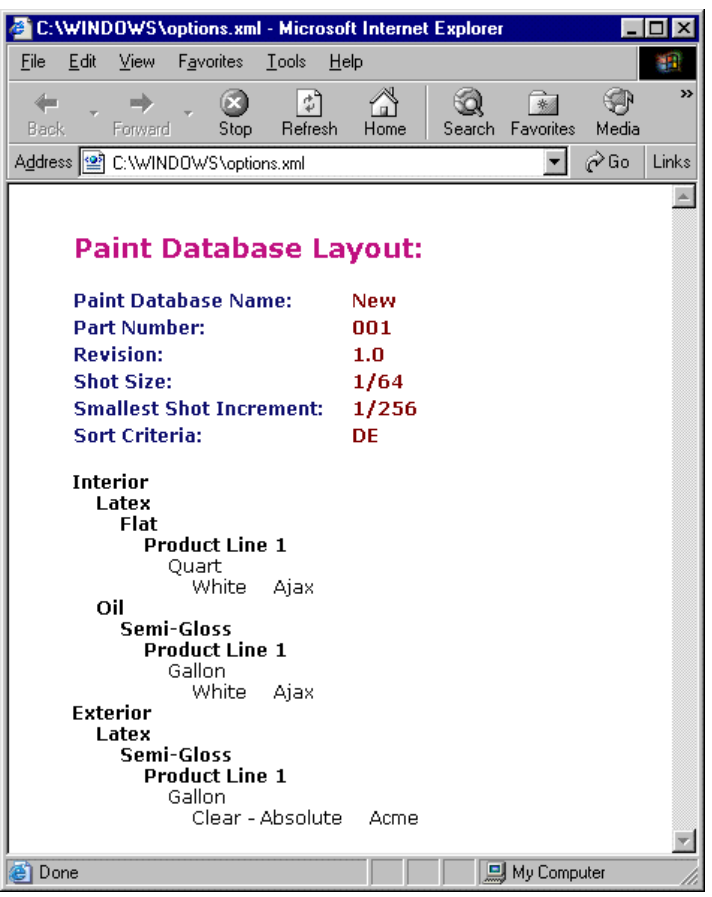

# **Enregistrement d'un projet**

Lorsque le projet est créé et que vous êtes satisfait de la manière dont il apparaît sur la grille de l'écran principal, vous pouvez enregistrer le fichier.

#### **Pour enregistrer un projet, procédez comme suit :**

- 1. Dans le menu principal, cliquez sur **Enregistrer projet**.
- 2. Si nécessaire, naviguez jusqu'au répertoire approprié et entrez le nom du projet dans le champ **Nom**.

**REMARQUE** : Le fichier du projet possède l'extension « .prj » et le nom du fichier par défaut est le nom de la base de données spécifié dans la boîte de dialogue de définition des paramètres (il s'agit du nom de la base de données ColorDesigner et non de la base de données Formulation).

3. Cliquez sur **Enregistrer** pour enregistrer le projet.

### Guide de l'utilisateur communication de la communication de la communication de la communication de la communication de la communication de la communication de la communication de la communication de la communication de la

# **Déploiement d'un projet**

La fonction **Déployer** vous permet d'enregistrer une base de données sous forme d'un fichier Zip qui peut être importé par la suite dans ColorDesigner.

#### **Pour déployer une base de données, procédez comme suit :**

1. Pour déployer un projet stocké, cliquez sur le bouton **Ouvrir projet** et sélectionnez le projet désiré.

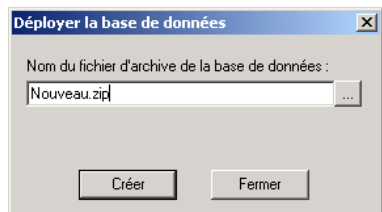

2. Cliquez sur le bouton **Déployer** sur le menu principal de l'application. La boîte de dialogue **Déployer la base de données** apparaît.

REMARQUE : Vous ne pouvez pas déployer un projet tant que le produit et certains champs du produit ne sont pas définis.

- 3. Entre un nouveau nom de fichier ou sélectionnez un fichier existant à l'aide du bouton Parcourir  $(...)$ .
- 4. Cliquez sur **Créer**. Après plusieurs étapes, l'utilitaire génère le fichier Zip.

# **Support technique**

L'engagement qualité de X-Rite s'étend bien au-delà de l'achat de votre produit. Le service après-vente (SAV) de X-Rite se tient à votre disposition pour assurer le fonctionnement optimal de votre système. Le SAV de X-Rite est composé de techniciens qualifiés qui peuvent vous fournir une assistance par téléphone ou par fax. Lorsque vous contactez le SAV de X-Rite, veuillez avoir les informations suivantes à portée de la main :

- Le numéro de version de votre logiciel.
- Votre nom et celui de votre entreprise.
- Votre numéro de téléphone.
- Si le problème que vous rencontrez a provoqué un message d'erreur, veuillez noter celui-ci.
- Notez également les étapes que vous avez suivies avant l'apparition du problème.
- Le logiciel en état de marche à proximité du téléphone.

Pour obtenir de l'assistance, contactez votre représentant X-Rite autorisé ou le service à la clientèle de MatchRite aux numéros suivants :

**Tél : 1-800-572-4626** (États-Unis) ou 01 69 53 66 20 (France)

**Fax : 1-978-952-2797** (États-Unis) ou 01 69 53 00 52 (France)

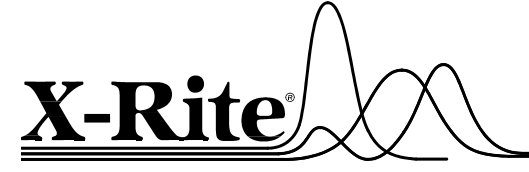

#### X-Rite, Incorporated - World Headquarters

3100 44th Street S.W. • Grandville, Michigan 49418 • USA www.x-rite.com • (616) 534-7663 Match-Rite Numbers

Tel: 1-800-572-4626 • Fax: 1-978-952-2797 X-Rite GmbH

Stollwerckstraße 32 • 51149 Köln • Germany Tel: (49) 2203-91450 • Fax: (49) 2203-914519 X-Rite GmbH

Sochorova 705 • CZ-682 • 11 Vyskov • Czech Republic Tel: (420) 507-328197 • Fax: (420) 507-328138

#### X-Rite Asia Pacific Ltd.

Room 808-10 • Kornhill Metro Tower • 1 Kornhill Road • Quarry Bay Hong Kong • Tel: (852) 2-568-6283 • Fax: (852) 2-885-8610

X-Rite Ltd. The Acumen Centre • First Avenue Poynton, Cheshire • England

Tel: 44-0-1625-871100 • Fax: 44-0-1625-871444 X-Rite Méditerranée

Parc du moulin de Massy • 35, rue du Saule Trapu • 91300 Massy • France Tel: 33-1-69.53.66.20 • FAX 33-1-69.53.00.52

#### X-Rite Asia Pacific Ltd. - Japan Office

7F, IMAS Hamamatsu-cho Bldg. • 2-10-4, Hamamatsu-cho Minato-ku, Tokyo • 105-0013 Japan Tel: +81-3-5777-5488 • Fax: +81-3-5777-5489

#### X-Rite Asia Pacific Ltd. - Singapore Representative Office

14 Science Park Drive • #02-04 The Maxwell Singapore Science Park • Singapore 118226 Tel: + 65 7788-773 • Fax: + 65 7788-645